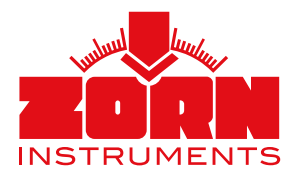

# Anleitung **ZORN FG-WebApp**

Web-Anwendung für ein schnelles Vergleichen von Messdaten, zur Datenauswertung und für eine einfache Anfertigung hochwertiger Prüfprotokolle

# **Auch offline nutzbar!**

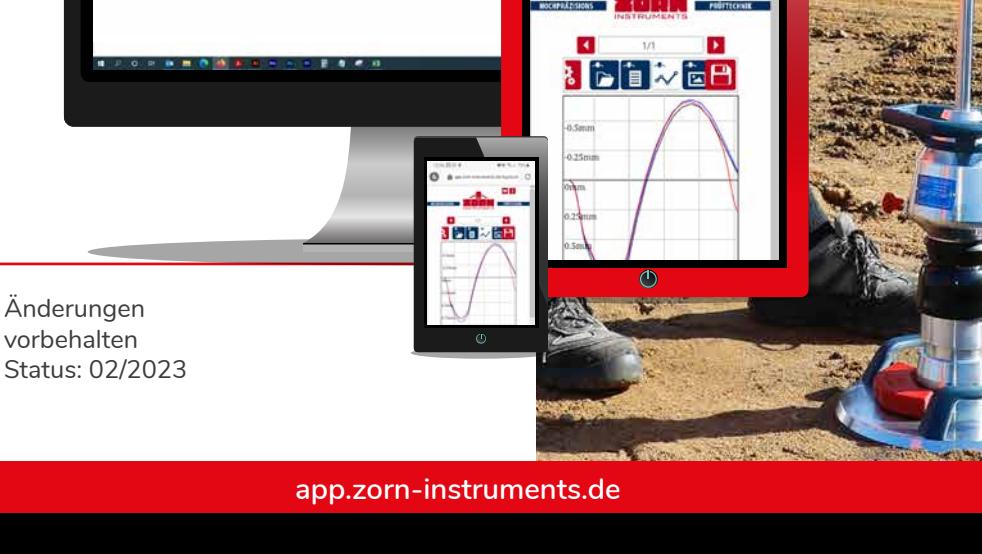

Ō **B** app.ze B

te de/Appl øī.

#### Um die ZORN FG-WebApp zu verwenden, sind folgende Voraussetzungen nötig:

- Sie benötigen ein Endgerät mit funktionsfähigem Internetzugang und einem Webbrowser, der HTML5 unterstützt sowie die Messdaten, um eine Auswertung vornehmen zu können.
- Eine Installation der ZORN FG-WebApp ist nicht nötig, sie läuft im Webbrowser.

#### 1. Registrieren und anmelden

- Rufen Sie folgende Adresse im Webbrowser auf: **app.zorn-instruments.de**
- Wenn Sie noch **kein Konto** haben, **registrieren** Sie sich bitte ("Konto erstellen"). Folgen Sie dazu den Anweisungen auf dem Bildschirm. Das gewählte Passwort muss min. acht Zeichen lang sein (Kleinbuchstabe, Großbuchstabe, Zahl, Sonderzeichen). Sie bekommen nach der Registrierung eine eMail samt Link zugesendet. Klicken Sie bitte auf diesen Link, um Ihr Konto zu aktivieren. Sie können dann direkt mit der Arbeit in der WebApp loslegen.
- Wenn Sie bereits **registriert** sind, geben Sie Ihre eMail und Ihr Passwort ein. Drücken Sie "Anmelden".
- Sie gelangen nun zur Startseite mit folgenden Optionen.

## 2. Startseite Kontoeinstellung WebApp

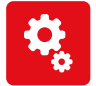

Kontoeinstellungen Ändern von persönlichen Daten, Sprache, Serien Nummer, Passwort etc. Über den KI-Button gelangen Sie zurück zur Startseite.

ZORN WebApp Start Startet die ZORN FG-WebApp.

# 3. Startbildschirm der ZORN FG-WebApp

Die ZORN FG-WebApp startet im Bereich der Datenverarbeitung mit der Möglichkeit, neue Daten zu importieren bzw. gespeicherte Projektdaten zu öffnen.

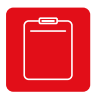

Hier können neue Messdaten (einzeln oder mehrere) importiert werde.

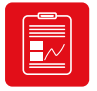

#### Projekt öffnen

Öffnet bereits vorhandenes Projekt.

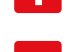

Neues Projekt **Info | Einführungsvideo, Anleitung** 

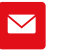

Feedback | Senden Sie uns eine Mail mit Feedback, Fragen etc.

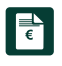

Angebot | Fordern Sie ein Angebot an.

• Bei mobilen Endgeräten erscheint zudem noch die WIFI-Option:

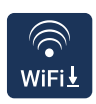

#### WiFi Download

Download der Messdaten über WLan-Schnittstelle (erst ab bestimmter Serien-Nr. möglich, siehe Pkt. 3.1). **Sie können die Daten auch wie gewohnt per SD-Karte auf Ihr Endgerät laden oder per eMail senden.** 

# 4.1 WiFi Download - Verbindung herstellen

- Drücken Sie auf das Icon .
- Es erscheint ein Hinweis, dass diese Funktion erst ab einer bestimmten Seriennummer zur Verfügung steht: • ZFG 3000 mit integriertem WiFi: 12435

 • ZFG 3.1: 12484 oder mit entsprechendem Firmware-Update Trifft das auf Ihr Fallgewicht zu, dann klicken Sie auf "OK".

- Einige Browser blockieren standardmäßig das Öffnen des Browserfenster. Bitte erlauben Sie Pop-Ups für diese Seite (wird automatisch abgefragt).
- Es öffnet sich ein neues Browserfenster.
- Schalten Sie Ihre Messelektronik (ZFG) ein und navigieren Sie zum Menüpunkt "WiFi-Transfer" (7x Mode-Taste drücken). Bestätigen Sie mit der OK-Taste.
- Verbinden Sie nun Ihr Endgerät (z.B. Smartphone) mit dem WLan "ZORNZFG". Geben Sie das Passwort "ZORN1870" ein. Die beiden Geräte sind jetzt miteinander verbunden.
- Ihr Endgerät darf nicht mit mobilen Daten oder Ethernet (Netzwerkkabel) verbunden sein.

# 4.2 WiFi Transfer starten

- Bestätigen Sie im Dialogfenster, dass Sie mit dem WLAN "ZORNZFG" verbunden sind.
- Es werden die aktuellsten (max. 500) Messdaten von der SD-Karte runtergeladen.
- Erscheint die Fehlermeldung "Der Download wurde abgebrochen, weil die Verbindung unterbrochen wurde.", dann stellen Sie sicher, dass Sie mit dem WLAN "ZORNZFG" verbunden sind. Stellen Sie ggf. die Verbindung (wieder) her. Starten Sie den Transfer neu.
- Erscheint die Meldung "Dieses WLAN-Netzwerk hat keinen Internetzugriff. Trotzdem verbinden?", dann drücken Sie auf "Verbinden".
- Es öffnet sich ein Dialogfenster. Bitte drücken Sie auf "Herunterladen". Die Daten werden jetzt in Ihrem Downloadverzeichnis des Browsers gespeichert.
- Wechseln Sie nun zurück zur Startseite der WebApp (erstes Browserfenster) und drücken auf das Icon "Start" **...**
- $\bullet$  Sie können die runtergeladenen Daten über das Icon "Projekt öffnen"  $\blacksquare$  ansehen und weiterbearbeiten (siehe Pkt. 6). Dateiname = WIFI-Daten-Datum-Uhrzeit.zfg5.

# 4.3 Fehlersuche

Der Download wird abgebrochen:

- Versichern Sie sich, dass Ihr Endgerät **nicht** mit den mobilen Daten oder einem Ethernet (Netzwerkkabel) verbunden ist. Wenn doch, trennen Sie diese Verbindung.
- Stellen Sie sicher, dass Sie mit dem WLAN "ZORNZFG" verbunden sind (siehe 4.1).
- Prüfen Sie, ob die SD-Karte auf der Messelektronik lesbar ist bzw. ob auf dieser Messdaten vorhanden sind (über Mode-Taste der Messelektronik zum Menüpunkt "Karte lesen").
- Ist alles ok, dann melden Sie sich über einen anderen Webbrowser an.

# 5. Messdaten-Transfer über SD-Karte

Ist Ihr Endgerät mit einem SD-Kartenleser ausgestattet, so können Sie die Messdaten wie normal üblich von der SD-Karte importieren und mit der Bearbeitung starten.

# 6.1 Ebene 1: Daten importieren

Die ZORN FG-WebApp startet im Bereich der Datenverarbeitung in zwei Ebenen. In der ersten Ebene können Sie u.a. die Messdaten importieren, anschauen, Profile erstellen und die Daten als CSV Datei herunterladen.

C  $\|\hspace{-3pt}\|$  in  $\begin{array}{c|c|c|c|c} \hline \text{1/3} & & & \text{1/3} \\ \hline \text{3/3} & & \text{4/3} \\ \hline \text{4/3} & & \text{5/3} \\ \hline \end{array}$ IШ Projekt speichern | Bei jedem Speichern legt die App eine .zfg5-Datei als Download ab (als neue Datei oder überschreibt diese, das ist browserbasiert). Grün = gespeichert, Rot = nicht gespeichert

Scrollen | Wenn wegen der Bildschirmgröße nicht alle Icons zu sehen sind, kann die Iconleiste mit dem Finger oder der Maus nach links und rechts geschoben werden. Scrollen

Protokollerstellung | Wechselt in die Protokollebene. Man kann ein oder mehrere Messungen dazu auswählen.

CSV-Export | Speichert die Messdaten in einem Format, sodass diese in Excel, Numbers, Libre Calc o.ä. Programm geöffnet werden können.

Profil erstellen | Im Vorfeld schon ein Profil mit Daten zum Auftragnehmer und -geber sowie weiteren Projektdetails erstellen, um während der Messung noch schneller mit der WebApp arbeiten zu können.

Prüfpunkt löschen | Löscht den aktuellen Prüfpunkt (immer nur einen).

Standort Prüfpunkt | Zeigt den Standort der Messung in einer Karte.

Prüfpunktfoto | Fügen Sie hier Ihr individuelles Prüfpunktfoto hinzu (eines pro Messung).

Setzungskurve | Zeigt die drei Setzungskurven eines Messvorgangs im Vergleich (Verlauf der Setzungskurven plus Messwerte).

Prüfpunktansicht | Listet alle Werte (z.B. Prüfpunkt, Datum, Uhrzeit, s/v,  $E_{\text{tot}}$ , Seriennummer etc.) des Prüfpunktes auf.

Prüfpunkt importieren | Ein oder mehrere Prüfpunkte können in die WebApp importiert werden.

Einstellungen WebApp | Ändern von Sprache, Einheit, Nachkommastellen, Skalierung für Schriftgröße/Bildelemente, Zeitangaben.

Zurück | Wechselt zum Startbildschirm (Neues Projekt, Projekt öffnen).

Zwischen den Messdaten hin und her wechseln. Im Nummernfeld kann auch direkt die lfd. Nr. eines Messwertes eingegeben werden.

# 6.2 Ebene 2: Protokollerstellung

Wenn Sie den Button "Protokollerstellung" gedrückt haben, werden Sie zuerst aufgefordert, die Messdaten auszuwählen, die Sie mit in die Protokollansicht importieren möchten. Danach können Sie entweder Schritt für Schritt alle Daten (Auftragnehmer, Auftraggeber etc.) eingeben oder ändern (wenn schon als Profil vorab geladen). Mit den Pfeilen unten springen Sie zwischen den Angaben hin und her. Mit "Direkt zum Protokoll" wechseln Sie in die Protokollansicht. Dort können Sie diese Angaben ebenfalls jederzeit ergänzen bzw. ändern.

- **Gesamtprotokollansicht für einen einzelnen Messpunkt**
- 
- In dieser Ansicht können Sie alle Daten anpassen oder wieder löschen.
- Ist das Kästchen am Ende des Eingabefeldes mit einem Häkchen versehen, werden die Daten auf alle Messpunkte übertragen. Nehmen Sie das Häkchen wieder raus, können Sie die Daten für jeden Messpunkt individuell bearbeiten.

• Unterschriftsfeld unten: hier können Sie eine Unterschrift zeichnen (per Hand oder Mauszeiger) oder eine Unterschrift als Bild hochladen. Mit "Wiederholen" kann die vorhandene Unterschrift noch mal gezeichnet werden.

- **Gesamtprotokollansicht für statistische Übersicht aller Messpunkte**
- Spalten ändern: die Tabelle kann individuell angepasst werden. Mit Klick auf den Button öffnet sich ein neues Dialogfenster, in dem für jede Spalte der gewünschte Inhalt ausgewählt werden kann.

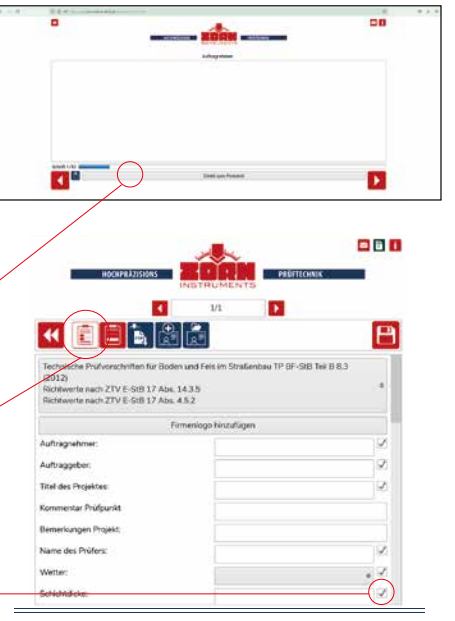

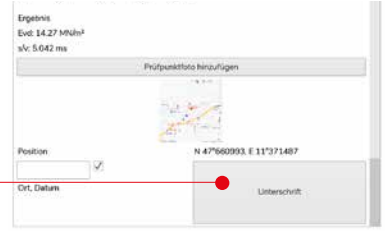

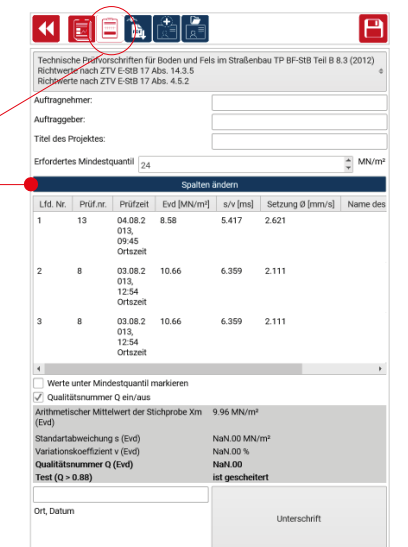

## 6.2.1 PDF erzeugen

Es gibt unterschiedliche Varianten, ein PDF aus den Messdaten zu erstellen. Klicken Sie auf den Button "PDF erzeugen" und wählen Sie zwischen folgenden Punkten:

- Prüfprotokoll aktueller Messpunkt
- Prüfprotokoll aller gewählten Messpukte
- Prüfprotokoll statistische Auflistung
- Prüfprotokoll statistische Auflistung mit Übersichtskarte
- Prüfprotokoll komprimierte Auflistung
- Prüfprotokoll Messpunkte (GPS-Karte)

#### 6.2.2 Profil erstellen

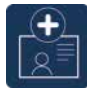

Alle Profildaten, die bis hier hin in die ZORN FG-WebApp eingepflegt wurden, können mit einem Klick auf das Icon gespeichert werden. Es öffnet sich ein neues Dialogfenster, in dem ebenfalls noch mal Änderungen eingepflegt werden können.

#### 6.2.3 Profil laden

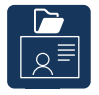

Ein bereits gespeichertes Profil kann an der Stelle hochgeladen werden.

## 7. Offline nutzen

Nachdem Sie sich auf **app.zorn-instruments.de** angemeldet und dann die ZORN FG-WebApp gestartet haben, können Sie die Anwendung auch offline nutzen.

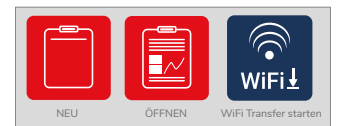

Ab hier offline nutzbar

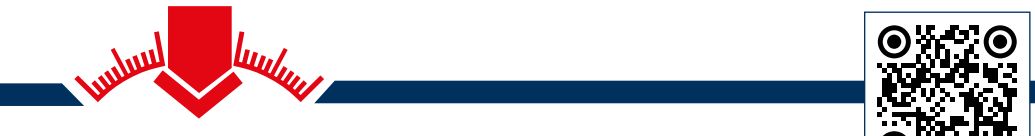

ZORN INSTRUMENTS GmbH & Co. KG Benzstraße 1 | 39576 Stendal | Germany

Telefon: +49 3931 / 25 27 3-0 Fax: +49 3931 / 25 27 3-10

eMail: info@zorn-instruments.de Web: www.zorn-instruments.de

ZORN FG-WebApp

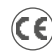